FBs-CMWLC User Manual

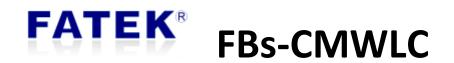

**User Manual** 

Wireless Communication Converter

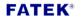

# 目錄

| Intro | duction                                                                                                    | of FBs-CMWLC                                                                                                    | 1                                                                                                    |  |  |
|-------|----------------------------------------------------------------------------------------------------|----------------------------------------------------------------------------------------------------|----------------------------------------------------------------------------------------------------|--|--|
| 1.1   | Overv                                                                                                    | /iew                                                                                                    | 1                                                                                                    |  |  |
| 1.2   | Main                                                                                                    | Product Functions                                                                                                    | 1                                                                                                    |  |  |
| 1.3   | Produ                                                                                                    | Product Features                                                                                                    |                                                                                                    |  |  |
| 1.4   | Speci                                                                                                    | pecification3                                                                                                    |                                                                                                    |  |  |
| 1.5   | Produ                                                                                                    | roduct Appearance4                                                                                                    |                                                                                                    |  |  |
| 1.6   | LED Ir                                                                                                    | ndicators                                                                                                    | 5                                                                                                    |  |  |
| 1.7   | CMW                                                                                                    | LC communication settings                                                                                                    | 6                                                                                                    |  |  |
| CMV   | VLC Conf                                                                                                    | igurator Software Operation                                                                                                    | 7                                                                                                    |  |  |
| 2.1   | Wind                                                                                                    | ow Configuration                                                                                                    | 7                                                                                                    |  |  |
| 2.2   | Funct                                                                                                    | ion Area                                                                                                    | 8                                                                                                    |  |  |
|       | 2.2.1                                                                                                    | File                                                                                                    | 8                                                                                                    |  |  |
|       | 2.2.2                                                                                                    | Communication                                                                                                    | 9                                                                                                    |  |  |
|       | 2.2.3                                                                                                    | Diagnostics                                                                                                    | 13                                                                                                    |  |  |
|       | 2.2.4                                                                                                    | Tools                                                                                                    |                                                                                                    |  |  |
| 2.3   | Optio                                                                                                    | n                                                                                                    | 23                                                                                                    |  |  |
| 2.4   | Work                                                                                                    | space Configuration Settings                                                                                                    | 24                                                                                                    |  |  |
|       | 2.4.1                                                                                                    | SMS Planning                                                                                                    | 25                                                                                                    |  |  |
|       | 2.4.2                                                                                                    | SMS History                                                                                                    | 28                                                                                                    |  |  |
|       | 2.4.3                                                                                                    | Data Log                                                                                                    | 31                                                                                                    |  |  |
|       | 2.4.4                                                                                                    | Task Setting                                                                                                    | 33                                                                                                    |  |  |
|       | 2.4.5                                                                                                    | Data Viewer                                                                                                    | 36                                                                                                    |  |  |
|       | 2.4.6                                                                                                    | Whitelist                                                                                                    |                                                                                                    |  |  |
|       | 2.4.7                                                                                                    | Device Setting                                                                                                    |                                                                                                    |  |  |
| 2.5   | Status                                                                                                    | S                                                                                                    | 44                                                                                                    |  |  |
| SMS   | Message                                                                                                    | e Command                                                                                                    | 45                                                                                                    |  |  |
| Activ | /e Callba                                                                                                    | ck                                                                                                    | 48                                                                                                    |  |  |
| 4.1   | Trigge                                                                                                    | er by SMS Message Command                                                                                                    | 48                                                                                                    |  |  |
| 4.2   | Regist                                                                                                    | ter Function Description for PLC and CMWLC                                                                                                    | 49                                                                                                    |  |  |
| Conf  | igure an                                                                                                    | d Update Firmware with micro-SD Card                                                                                                    | 50                                                                                                    |  |  |
| 5.1   | Config                                                                                                    | gure with micro-SD Card                                                                                                    | 50                                                                                                    |  |  |
| 5.2   | Upda                                                                                                    | te Firmware with micro-SD Card                                                                                                    | 51                                                                                                    |  |  |
| 5.3   | SD ( 1                                                                                                    | rd Capacity Warning                                                                                                    | 51                                                                                                    |  |  |
|       | <ol> <li>1.1</li> <li>1.2</li> <li>1.3</li> <li>1.4</li> <li>1.5</li> <li>1.6</li> <li>1.7</li> <li>CMW</li> <li>2.1</li> <li>2.2</li> <li>2.3</li> <li>2.4</li> <li>2.5</li> <li>SMS</li> <li>Activ</li> <li>4.1</li> <li>4.2</li> <li>Confi</li> <li>5.1</li> <li>5.2</li> </ol> | 1.1       Overv         1.2       Main         1.3       Produ         1.4       Special         1.5       Produ         1.6       LED In         1.7       CMW         CMWLC confi       2.1         2.2       2.2.1         2.2.1       2.2.2         2.2.2       2.2.3         2.2.4       2.3         2.3       Option         2.4       2.4.1         2.4.2       2.4.3         2.4.3       2.4.4         2.4.5       2.4.6         2.4.7       2.5         SMS Message       Active Callba         4.1       Trigge         4.2       Regist         Configure an       5.1         5.2       Upda | 1.1       Overview         1.2       Main Product Functions         1.3       Product Features         1.4       Specification         1.5       Product Appearance         1.6       LED Indicators         1.7       CMWLC communication settings         CMWLC Configurator Software Operation         2.1       Window Configuration         2.2       Function Area         2.2.1       File         2.2.2       Communication         2.2.3       Diagnostics         2.2.4       Tools         2.3       Option         2.4       Tools         2.3       Option         2.4       SMS Planning         2.4.1       SMS Planning         2.4.2       SMS History         2.4.3       Data Log         2.4.4       Task Setting         2.4.5       Data Viewer         2.4.6       Whitelist         2.4.7       Device Setting         2.5       Status         SMS Message Command         Active Callback         4.1       Trigger by SMS Message Command         4.2       Register Function Description for PLC and CMWLC |  |  |

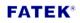

| Version | Revision date | Author | Detail |
|---------|---------------|--------|--------|
| V1.0    | 2018/08/08    | Hank   |        |
| V1.1    | 2018/10/19    | Hank   |        |
| V1.2    | 2019/01/14    | Albert |        |
| V1.3    | 2022/06/08    | Calvin |        |

# **1** Introduction of FBs-CMWLC

### 1.1 Overview

FBs-CMWLC is one of the communication modules in FBs-PLC series. Via the FBS-CMWLC module installed with a 4G LTE USB dongle\*, FBs-PLC could trigger active call back and do the remote maintenance tasks.

With the use of the CMWLC module, we could easily connect to the PLC through 4G signal; do the remote control and maintenance tasks; log out the data in the PLC and so on. Adding this communication module could help PLC installed in remote area or complicated network environment overcomes the difficulties of monitoring and maintaining.

SMS alarm will send out message when set condition is triggered, users can set up to 32 SMS alarm and 8 numbers can be informed in a rapid time. For data log, 16 log groups can be set up and triggered by 4 different methods (period, schedule bit and SMS) to log out PLC register data. The FBs-CMWLC module also supports Micro SD card. With the SD card we could not only save log data and alarm messages, but also do configuration file importing and firmware updating.

FBS-CMWLC also has the SMS remote command feature. By sending SMS command to the module, we can not only read and write the data of the PLC. Furthermore, it could do the settings and controls such as active call back, data log, Run/Stop to the module and PLC

### \*DLINK DWM-222

The FBs-CMWLC module supports the FATEK IoT service. Through iMonitor remote monitoring, data log, and alarm notification, the latest device status can be grasped and IoT applications can be achieved.

### **1.2 Main Product Functions**

### SMS Planning

User could pre-edit the content and the recipient of the sending message and set the PLC trigger condition. When the PLC bit is triggered the FBs-CMWLC will send the SMS message to the recipient.

### Data Log

Could collect FBs-PLC's 1-Bit, 16-Bits, 32-Bits data with 4 different triggering modes, including Period, Bit, Schedule and SMS Message command. The collected PLC data can be stored in the device or memory card.

### Active Callback

Through the active callback feature, even if the network address of the FBs-CMWLC cannot be known, we still can easily create the connection between the local PC and the remote FBs-CMWLC and do the maintenance and control of the FBs-CMWLC and FBs-PLC.

### SMS Remote Control

By sending SMS command to the module, we can read and write the data of the PLC. Furthermore, it could do the settings and controls such as active call back, data log, Run/Stop to the module and PLC.

### FATAK IoT Service

Provide iMonitor remote monitoring solution, support FATEK IoT service without having to go through Gateway or HMI to easily achieve IoT applications

### **1.3 Product Features**

- Configuration can be exported and imported to facilitate device settings backup.
- Can plan 32 groups of SMS tasks, each of which can deliver 8 different contact calls at the same time.
- > 12 built-in SMS instructions in the SMS editor.
- SMS history feature could view the SMS sent and received.
- > Sampling number and condition could be set in the data log.
- Can plan 16 white list numbers which the module could only be remotely controlled by them.
- Provides internet clock synchronization function, ensures the module to accurately record the event occurrence time.
- The Administrator password secures the execution of some features and SMS message commands.
- SMS reply option can return the execution status after receiving the SMS command.
- > Event log can record the module's operation status.
- Supports SMS sending function.
- Could set multiple groups of phone numbers in the phonebook and load it at once when needed.
- Supports configuration file loading and firmware updating with micro SD card.
- iMonitor allows PLCs to be scattered in different regions, and at the same time monitors the register data on the device, provides alarm message sending when necessary, and supports data log, historical trend graphs and other functions.

# 1.4 Specification

CMWLC Specification

| entrice opeenteation            |                                      |
|---------------------------------|--------------------------------------|
| Item                            | Characteristics                      |
| USB 2.0                         | Device                               |
| Micro SD                        | SDHC                                 |
| PLC interface                   | Port3, Port4                         |
| Application Protocol            | FATEK                                |
| Remote FATEK PLC<br>Programming | Yes                                  |
| Remote CMWLC Configuring        | Yes                                  |
| Indication LEDs                 | PWR, RUN, ERR, S-TX, S-RX, SD status |
| Firmware upgrade method         | Mini-USB · Micro-SD                  |
| Voltage/Current                 | DC 24V, 200mA                        |
| Operating Temperature           | 0 ~ 60  °C                           |
| Storage Temperature             | -20~80 °C                            |

\*SD card does not support hot swapping, please do not remove SD card during Configurator connection.

### **1.5 Product Appearance**

The appearance and function parts of the FBs-CMWLC wireless communication conversion module are briefly introduced as follows:

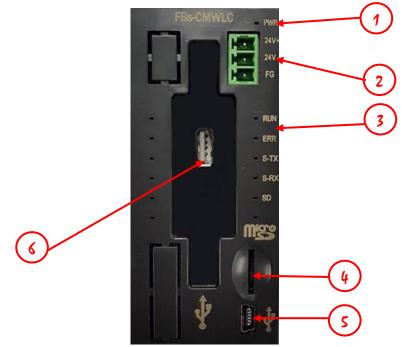

- ① Power LED: It will light red light when is the power in on.
- 2 Input Power: CMWLC needs DC 24V/200mA.
- ③ LED indicators: Status Indicators of the CMWLC.
- ④ Micro-SD card slot: Supports Micro SD for saving SMS and data log files.
- (5) Mini-USB port: Connect PC to edit "Configuration File".
- (6) USB Type-A receptacles: Connect to 4G Dongle.

# **1.6 LED Indicators**

CMWLC at start up

| LED<br>Per sec | RUN   | ERR   | S-TX  | S-RX  | SD    | Reserve |
|----------------|-------|-------|-------|-------|-------|---------|
| Stage 1        | light | light | light | light | light | light   |
| Stage 2        | light | light | light | light |       |         |

# CMWLC finish booting

| LED<br>Per sec | RUN       | ERR    | S-TX       | S-RX    | SD         |
|----------------|-----------|--------|------------|---------|------------|
| Off            |           |        |            |         | No SD Card |
| 1 Flach        | CMWLC     |        |            |         |            |
| 1 Flash        | ready     |        |            |         |            |
| 2 Flash        |           |        | Send SMS   | Receive |            |
| 2 Flash        |           |        | Sena Sivis | SMS     |            |
| 3 Flash        |           |        |            |         |            |
| 4 Flash        |           |        |            |         |            |
| 0              |           | System |            |         |            |
| On             | SMS ready | Error  |            |         | SD Card    |

# Firmware update

| RUN         | ERR         | S-TX        | S-RX        |
|-------------|-------------|-------------|-------------|
| 1 Flash/Sec | 2 Flash/Sec | 3 Flash/Sec | 4 Flash/Sec |

# **1.7 CMWLC communication settings**

CMWLC and FBs PLC series

The FBs-CMWLC wireless communication converter should be installed on the left

side extension of the FBs PLC and it communicates with PLC via Port3 Port4.

The Port3 and Port4 communication parameters of the PLC must be correctly set to communicate with the module. The settings are as follows:

| Port       | Port3       | Port4             |
|------------|-------------|-------------------|
| Parity Bit | Even Parity | Even Parity       |
| Data Bit   | 7Bits       | 8Bits             |
| Stop Bit   | 1Bit        | 1Bit              |
| Protocol   | FATEK       | Modbus RTU(Slave) |

| PLC Port | parameter table |
|----------|-----------------|
|----------|-----------------|

CMWLC and 4G LTE USB Dongle

In order to have wireless communication function, insert a 4G LTE USB dongle, which has a SIM card in it, into <sup>(6)</sup> USB Type-A receptacles (4G Dongle)

FBs-CMWLC supports the following model of 4G LTE USB Dongle

| Brand      | D-LINK  |  |
|------------|---------|--|
| Model      | DWM-222 |  |
| Appearance | D-Link  |  |

# 2 CMWLC Configurator Software Operation

Users can set the CMWLC via CMWLC Configurator software.

#### CMWLC Configurator X File Communication Diagnostics Tools Option 🔻 < Option> --< Functions > Import Clear Export SMS Planning SMS Planning SMS List < Workspace> Contacts Trigger Bit Add SMS History Content Length 1 0912345678 5 YO alarm Delete 🛃 Data Log Edit Сору 😽 Whitelist 💘 Device Setting < Status Bar> SYSTEM USB SD Connected

# 2.1 Window Configuration

# 2.2 Function Area

The function area will display the function according to the different pages selected in the lower window, there are four pages in this area, which are file, communication, diagnostics and tools. The function description is as follows:

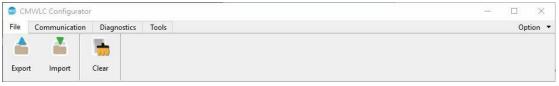

| Function        | Description                                                                 |
|-----------------|-----------------------------------------------------------------------------|
| 【File】          | Export and import 【 Configuration file 】.                                   |
| 【Communication】 | Connecting device and upload/download [ Configuration file ].               |
| 【 Diagnostics 】 | Provides users to view/clear/export the device's system log.                |
| 【 Tools 】       | Factory Reset, Reboot Device, Firmware Update, Send SMS and Phonebook, etc. |

### 2.2.1 File

| CN     | CMWLC Configurator |               |       | $\times$ |        |
|--------|--------------------|---------------|-------|----------|--------|
| File   | Communication      | n Diagnostics | Tools | Op       | tion 🔻 |
|        |                    |               |       |          |        |
|        |                    | -300          |       |          |        |
| Export | t Import           | Clear         |       |          |        |

| Function   | Description                                                          |  |
|------------|----------------------------------------------------------------------|--|
| 【Export】   | Export the configuration settings of the current workspace to        |  |
| L'Export 1 | facilitate user backup device settings. When clearing the workspace, |  |
|            | 【Export 】button will turn gray.                                      |  |
| [Import]   | Provide user to import the backup configuration settings into the    |  |
| 【Import】   | workspace.                                                           |  |
|            | (Currently providing a file path for memory)                         |  |
| 【 Clear 】  | Clear the configuration settings of the current workspace.           |  |

### 2.2.2 Communication

| CMV    | VLC Configurate | nr .   |            |                    | - 🗆 🗙  |
|--------|-----------------|--------|------------|--------------------|--------|
| File   | Communication   | Diag   | nostics To | ls                 | Option |
| 2      | 1               | 1      | X          | <b>(P</b>          |        |
| Online | Offline         | Upload | Download   | Active<br>Callback |        |

| Function    | Description                                                                                                    |
|-------------|----------------------------------------------------------------------------------------------------|
| 【 Online 】  | This function only supports Mini-USB port to connect with the device, ethernet connection needs to connect via Active Callback function. After confirming that the Mini-USB cable on the computer is properly connected to the Mini-USB port on the device, select the label of the function area 【Communication】→                                                                                                    |
|             | <ul> <li>will turn gray.</li> <li>* To connect via the network, needs to use the active callback function.</li> </ul>                                                                                                    |
| 【 Offline 】 | Disconnect with the current device, including Mini-USB port and<br>network connection. Under the offline status, [Offline] button will<br>stay in gray status.                                                                                                    |
| 【 Upload 】  | Upload the internal configuration setting to workspace. Select the<br>label of the function area 【Communication】 → 【Upload】. After<br>uploading success, the workspace will display the last<br>configuration settings. If the configuration setting already exists in<br>the workspace is inconsistent with the upload content, the user<br>will be asked whether to continue uploading. select 【Yes】 the<br>program will continue uploading and overwrite the workspace<br>setting ; select 【No】 to cancel the upload.<br>*Default upload password: 12345678 |

|              | Upload × Current data is not consistent with device, do you continue to upload data? Yes No                                                                                                    |  |  |
|--------------|----------------------------------------------------------------------------------------------------|--|--|
|              | Crogot Password J If forget the administrator password, select the forgot password in the uploaded password window. CMWLC will send the administrator password to the administrator's mobile phone.          Image: Password in the image: Password in the image: Password in the image: Password in the image: Password in the image: Password in the image: Password image: Password ima |  |  |
| 【 Download 】 | Download the workspace configuration setting to device. If the download content the workspace is inconsistent with the device,                                                                                                    |  |  |
|              | the user will be asked whether to continue uploading. select (Yes) the program will continue downloading and overwrite the device                                                                                                    |  |  |
|              | setting ; select [ No ] to cancel the download.                                                                                                    |  |  |
| 【 Active     | Set the active callback parameter of the PC end CMWLC<br>Configurator. Select the label of the function area                                                                                                    |  |  |
| Callback 】   |                                                                                                    |  |  |

| Active Callback Setting    | ×                                                                                                    |
|----------------------------|----------------------------------------------------------------------------------------------------|
| Enable Active Callback     | 10                                                                                                    |
| Listen Port                | 5600                                                                                                    |
| Start application automati | cally when the connection to PLC has been established                                                                             |
| Application Port           | 500                                                                                                    |
| Application Path           | \Program Files (x86)\Fatek\Winproladder\Wprolad.exe                                                                               |
| Arguments                  | -0 127.0.0.1 500                                                                                                    |
| Reset To Default           | OK Cancel                                                                                                    |
| not check then disable     | o enable and provides listen port function, if                                                                                    |
| Start application aut      | tomatically when the connection 】                                                                                                 |
|                            | o execute the application according to the<br>parameters, disable if it's not checked.                                            |
| 【Application Port】         |                                                                                                    |
|                            | reign service port. If the application is<br>e then the port set as 500, default is 500.                                          |
| 【Application Path】         |                                                                                                    |
| center is successful, ne   | between the workstation and maintenance<br>eeds to fill in the path to open the<br>d to open the application, the default path is |
| 【Arguments】                |                                                                                                    |

| When opening the application, if you need to add additional |
|-------------------------------------------------------------|
| command then fill in this field, default is WinProladder's  |
| parameter.                                                  |

【Reset To Default】

Reset to factory settings.

Active callback function can trigger via sending SMS command or setting PLC register\*.

\*please refer to chapter4 - Active Callback

When the active callback service is enabled, the CMWLC Configurator is in the state of waiting for the active callback service while offline, and the status bar is displayed as shown below.

Wait for active callback service...

When the module successfully triggers the active callback function, the CMWLC Configurator software will pop up the window to confirm the connection, once confirmed, you can establish a connection with the CMWLC module.

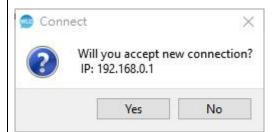

After the connection is established:

The status bar will display the active callback service has been established.

Active callback service has been established.

The active callback will menu will show [Start External

Application ] option, click to open WinProladder\* and connecting

| to enter the project.                                                                                 |
|----------------------------------------------------------------------------------------------------|
| Active<br>Callback                                                                                    |
| Active Callback Service Setting<br>Start External Application                                         |
| * Open the corresponding application based on the application parameters, the default is WinProladder |
|                                                                                                    |

#### 2.2.3 Diagnostics

| CMWLC Configurator<br>File Communication Dia<br>Communication<br>Dia<br>Communication<br>Dia<br>Dia<br>Dia<br>Dia<br>Dia<br>Dia<br>Dia<br>Dia | agnostics Tools                                                                                                    | − □ X<br>Option |
|----------------------------------------------------------------------------------------------------|----------------------------------------------------------------------------------------------------|-----------------|
| Function                                                                                                    | Description                                                                                                    |                 |
| 【Event Log】                                                                                                    | Provide to view / clear / export the device's data log<br>Select the label of the function area [ Diagnostics ]                                                                                                    |                 |
|                                                                                                    | Sevent Log                                                                                                    | ×               |
|                                                                                                    | Log Filter 🗌 🕸 Emergency 🗌 👄 Error 🗌 🔺 Warning 🗹 👔 Informatio                                                                                                    | on              |
|                                                                                                    | Type Date Time Content                                                                                                    | ^ Upload        |
|                                                                                                    | 🚺 Infor Jan 21 03:23:10 AOU: Force update OFF.                                                                                                    | Clear           |
|                                                                                                    | 🚺 Infor Jan 21 03:23:02 AOU: Make temp fw_upgrade folder.                                                                                                    |                 |
|                                                                                                    | Infor Jan 21 03:18:41 AOU: Force update ON.                                                                                                    | Export          |
|                                                                                                    | Infor Jan 21 03:18:33 AOU: Make temp fw_upgrade folder.                                                                                                    | Close           |
|                                                                                                    | Infor Jan 21 03:18:10 LIB_FOR_SOFTWARE: GetConfigFileIni execute time: 0.000518                                                                                                    |                 |
|                                                                                                    | Infor Jan 20 18:25:23 LIB_FOR_SOFTWARE: Backup config file                                                                                                    |                 |
|                                                                                                    | Infor Jan 20     18:24:18     LIB_FOR_SOFTWARE: GetConfigFileIni execute time: 0.000524     Infor Jan 20     18:24:00     DLM: None of SCHEDULE triggerDL type                                                                                                    |                 |
|                                                                                                    |                                                                                                    |                 |
|                                                                                                    | <ul> <li>Infor Jan 20 18:24:00 SMS: There is no sms plc trigger be setting in config.wlc.</li> <li>Infor Jan 20 18:24:00 DLM: None of bit triggerDL type</li> </ul>                                                                                                    |                 |
|                                                                                                    | Infor Jan 20 18:23:58 ERR_CHECKING: Server: waiting for connections.                                                                                                    |                 |
|                                                                                                    | Infor Jan 20 18:23:57 DLM: DLM is running                                                                                                    |                 |
|                                                                                                    | Inform Jan 20     18:23:57     CSM: CSM is running                                                                                                    |                 |
|                                                                                                    | 🚺 Infor Jan 20 18:23:57 SMS: SMS manager is running                                                                                                    |                 |
|                                                                                                    |                                                                                                    |                 |
|                                                                                                    | 🚺 Infor Jan 20 18:23:57 LOG: Log manager is running                                                                                                    |                 |
|                                                                                                    | <ul> <li>Infor Jan 20</li> <li>18:23:57</li> <li>LOG: Log manager is running</li> <li>Infor Jan 20</li> <li>18:23:57</li> <li>SMS: Detect no modem.</li> </ul>                                                                                                    |                 |
|                                                                                                    | _                                                                                                    |                 |
|                                                                                                    | 🚺 Infor Jan 20 18:23:57 SMS: Detect no modem.                                                                                                    |                 |
|                                                                                                    | 1       Infor       Jan 20       18:23:57       SMS: Detect no modem.         1       Infor       Jan 20       18:23:57       SMS: Server: waiting for connections         1       Infor       Jan 20       18:23:57       SMS: Make internal sms folder for record signal.         1       Infor       Jan 20       18:23:57       SMS: Make internal sms folder for record signal.         1       Infor       Jan 20       18:23:57       SMS: Make internal sms dtemp folder. |                 |
|                                                                                                    | Infor       Jan 20       18:23:57       SMS: Detect no modem.         Infor       Jan 20       18:23:57       SMS: Server: waiting for connections         Infor       Jan 20       18:23:57       SMS: Make internal sms folder for record signal.                                                                                                    |                 |

|               | 【Log Filter】<br>The list will be filtered according to the filtering options selected<br>by the user, and only the selected event content will be displayed. |
|---------------|----------------------------------------------------------------------------------------------------|
|               | 【List】<br>Display the data log of the current device.                                                                                                    |
|               | 【 Upload 】<br>Click to upload the data log recorded of the device.                                                                                           |
|               | 【 Clear 】<br>Click to clear the data log recorded of the device.                                                                                             |
|               | 【Export】<br>Click to export the current data log into a text file.                                                                                           |
|               | 【 Close 】<br>Click to close the data log.                                                                                                    |
| 【Information】 | Provides to view the device information, including System<br>Runtime, SMS counts, Network Status and System version, etc.                                    |
|               | Select the label of the function area 【 Diagnostics 】 $\rightarrow$ 【 Information 】 .                                                                        |

| System Informaiton                                                                                                    |                                                                              |
|----------------------------------------------------------------------------------------------------|------------------------------------------------------------------------------|
| ltem                                                                                                    | Status                                                                       |
| Memory Card Capacity                                                                                                    | 46.68 MB                                                                     |
| Inbox SMS Count                                                                                                    | 5966                                                                         |
| Outbox SMS Count                                                                                                    | 287                                                                          |
| Current Time                                                                                                    | 2022-06-07 16:36:10                                                          |
| System Runtime                                                                                                    | 2min. 21sec.                                                                 |
| Last Reboot Time                                                                                                    | 2022-06-07 16:32:59                                                          |
| Network Status                                                                                                    | Reachable                                                                    |
| Signal Level                                                                                                    | ок                                                                           |
| Phone Number                                                                                                    | + 886                                                                        |
| IMEI                                                                                                    | 866658020553325                                                              |
| System Version                                                                                                    | V1.9.9                                                                       |
| iMonitor Hardware ID                                                                                                    | 48E                                                                          |
| iMonitor Status                                                                                                    | Connected                                                                    |
|                                                                                                    |                                                                              |
|                                                                                                    | ity 】<br>the memory card, when there is no                                   |
| Display the capacity of                                                                                                    | ity 】<br>the memory card, when there is no                                   |
| Display the capacity of memory card it will not                                                                            | ity 】<br>the memory card, when there is no<br>t display.                     |
| Display the capacity of<br>memory card it will not<br>Inbox SMS Count 】                                                    | ity 】<br>the memory card, when there is no<br>t display.<br>ived SMS numbers |
| Display the capacity of<br>memory card it will not<br>【Inbox SMS Count 】<br>Display the device rece<br>【Outbox SMS Count 】 | ity 】<br>the memory card, when there is no<br>t display.<br>ived SMS numbers |
| Display the capacity of<br>memory card it will not<br>【Inbox SMS Count】<br>Display the device rece                         | ity 】<br>the memory card, when there is no<br>t display.<br>ived SMS numbers |

| Display the system runtime from the previous reboot time.                                                                          |
|----------------------------------------------------------------------------------------------------|
| 【Last Reboot Time】                                                                                                    |
| Display the device last reboot time.                                                                                               |
| 【Network Status】                                                                                                    |
| Display the device's 4G network state. There are two states:                                                                       |
| Reachable and Unreachable.                                                                                                    |
| 【Signal Level】                                                                                                    |
| Display the 4G network signal level, there are five states: "None" , "Marginal" , "OK" , "Good" , and "Excellent".                 |
| 【Phone Number】                                                                                                    |
| Display current SIM card phone number, some SIM cards cannot provide phone number, can be set by the user in the device settings.  |
| *Please refer to chapter 2.4.7 – Device Setting                                                                                    |
|                                                                                                    |
| Display the IMEI of the current 4G LTE USB Dongle.                                                                                 |
| 【System Version】                                                                                                    |
| Display the device firmware version.                                                                                               |
| 【iMonitor Hardware ID】                                                                                                    |
| Display the unique identification code of the device, which needs to be entered when creating the device on the FATEK IoT website. |

| 【 iMonitor Status 】                                            |
|----------------------------------------------------------------|
| Display the connection status between the device and iMonitor. |

### 2.2.4 Tools

| CMWLC Configurator                             | - D X                                                                             |
|------------------------------------------------|-----------------------------------------------------------------------------------|
| File Communication Diag                        | nostics Tools Option •                                                            |
| 🗟 🍈 😤                                          |                                                                                   |
| Factory Reboot Firmware<br>Reset Device Update | Send SMS Phonebook                                                                |
| Function                                       | Description                                                                       |
| _                                              | Reset the device to factory settings.                                             |
| 【 Factory                                      | , .                                                                               |
|                                                | Select the label of the function area [ Tools ] $\rightarrow$ [ Factory Reset ] . |
| Reset 】                                        |                                                                                   |
|                                                |                                                                                   |
|                                                | If the device has already set the administrator's password then it                |
|                                                | will show up the window to enter password, enter the correct                      |
|                                                | password to execute the factory reset. The device will offline                    |
|                                                | automatically after execution, please wait for the device return to               |
|                                                | the standby state and then reconnected.                                           |
|                                                | Password ×                                                                        |
|                                                |                                                                                   |
|                                                | Device is protected.<br>Please enter administrator password.                      |
|                                                |                                                                                   |
|                                                |                                                                                   |
|                                                | Forgot Password?                                                                  |
|                                                | OK Cancel                                                                         |
|                                                |                                                                                   |
|                                                |                                                                                   |
| 【 Reboot                                       | Reboot the device.                                                                |
|                                                |                                                                                   |
| Device 】                                       | Select the label of the function area (Tools ) $\rightarrow$ (Reboot Device ).    |
|                                                |                                                                                   |
|                                                |                                                                                   |
|                                                | If the device has already set the administrator's password then it                |
|                                                | will show up the window to enter password, enter the correct                      |
|                                                | password to execute device reboot. The device will offline                        |
|                                                | automatically after execution, please wait for the device return to               |
|                                                | the standby state and then reconnected.                                           |
|                                                |                                                                                   |
|                                                |                                                                                   |

|            | Password ×                                                                                                    |
|------------|----------------------------------------------------------------------------------------------------|
|            | Device is protected.<br>Please enter administrator password.                                                                               |
|            | Forgot Password?                                                                                                    |
|            | OK Cancel                                                                                                    |
| 【 Firmware | Update the device firmware.                                                                                                    |
| Update 】   | Select the label of the function area【 Tools 】→【 Firmware Update 】.                                                                        |
|            | After loading the new firmware file in the file window, the                                                                                |
|            | program will start downloading, as shown in the following figure.                                                                          |
|            | Downloading                                                                                                    |
|            | 34%<br>Cancel                                                                                                    |
|            | After the download is successful, the system will start to enter the firmware update mode. Do not turn off the power in this time.         |
|            | se Firmware Update                                                                                                    |
|            | Device is updating<br>Don't turn off your device.                                                                                          |
|            | After the firmuum is undeted, the device will reheat. Discourse                                                                            |
|            | After the firmware is updated, the device will reboot. Please wait<br>for the device to return to the standby state and then reconnect it. |
|            | Firmware Update X Update firmware sucessfully, system will reboot now.                                                                     |
|            | ОК                                                                                                    |
|            |                                                                                                    |
|            |                                                                                                    |

| 【Send SMS】  | Control the device to send SMS.                                              |
|-------------|------------------------------------------------------------------------------|
|             | Select the label of the function area 【 Tools 】 $ ightarrow$ 【 Send SMS 】 .  |
|             | 【Phone Number】                                                               |
|             | Set the phone number to receive the SMS. Click 🛄 to select the               |
|             | contact in the phonebook and fill in phone number.                           |
|             | 【Undo】                                                                       |
|             | Undo action.                                                                 |
|             | 【 Cancel Undo 】                                                              |
|             | Cancel the undo action.                                                      |
|             |                                                                              |
|             | 【SMS Command 】                                                               |
|             | Insert the default SMS command.                                              |
|             | *please refer to chapter 3 – SMS Command                                     |
|             | 【 Text Editor 】                                                              |
|             | Edit the SMS content.                                                        |
|             |                                                                              |
|             | Count ] 0/160 character(s)                                                   |
|             | The word count of the text editor, the maximum number of words               |
|             | is 160 characters in English / 70 characters in Chinese.                     |
| 【Phonebook】 | Provide users to edit and store contacts.                                    |
|             | Select the label of the function area 【 Tools 】 $ ightarrow$ 【 Phonebook 】 . |

| 👳 Phone Book             |                | ×                              |
|--------------------------|----------------|--------------------------------|
| Contacts                 | Information    |                                |
| + - + +                  | Name           | Contact 1                      |
| Contact 1<br>Contact 2   | Phone Number   |                                |
| Contact 3<br>Contact 4   |                | + Add Number                   |
| Contact 5                |                | ( radiance                     |
| Contact 6                |                |                                |
|                          |                |                                |
|                          |                |                                |
|                          |                |                                |
|                          |                |                                |
|                          |                |                                |
|                          |                |                                |
| Import Export            |                | Close                          |
| 【Contacts】               |                |                                |
|                          |                |                                |
| Display the contact list | of the curren  | it phone book.                 |
|                          |                |                                |
| 【Information】            |                |                                |
| Edit the contact name    | and phone pu   | mbor each of the contact can   |
| add up to 8 numbers.     | and phone nu   | umber, each of the contact can |
|                          |                |                                |
|                          |                |                                |
| 【 Add 】                  |                |                                |
| Click to add a new cont  | act to the be  | low table.                     |
|                          |                |                                |
|                          |                |                                |
| 【Delete】                 |                |                                |
| Click to delete the sele | cted contact   | from the below table.          |
|                          |                |                                |
| 【 Move UP 】              |                |                                |
|                          |                |                                |
| Click to move up the se  | elected contai | ct.                            |
|                          |                |                                |
| 【 Move Down 】            |                |                                |

| Click to move down the selected contact.          |
|---------------------------------------------------|
| 【Import】                                          |
| Click to import the CSV file into the phone book. |
| 【Export】                                          |
| Click to export the phone book to CSV file.       |
|                                                   |

# 2.3 Option

Provide interface language switching and program version information.

| Ор | tion 🔻   |   |
|----|----------|---|
| 6  | Language | • |
| 0  | About    |   |

| Function   | Description                                                                                                    |
|------------|----------------------------------------------------------------------------------------------------|
| 【Language】 | Provide interface language switching, currently available in English,<br>Traditional Chinese and Simplified Chinese. To change language<br>setting, configurator must be restarted. |
|            | Select the label of the option 【Language】.                                                                                                    |
|            | To change language setting, CMWLC Configurator must be restarted!<br>Restart now?                                                                                                   |
|            | OK Cancel                                                                                                    |
| 【 About 】  | Display software version and relative information.                                                                                                    |
|            | Select the label of the option 【 About 】.                                                                                                    |
|            | About CMWLC Configurator                                                                                                    |
|            | OK                                                                                                    |

# 2.4 Workspace Configuration Settings

The workspace will be displayed when users upload or import the configuration settings, mainly to provide users to modify the settings and to view the SMS and data log.

| SMS Planning     | SMS Plannin<br>SMS List |            |         |        |             |        |
|------------------|-------------------------|------------|---------|--------|-------------|--------|
| SMS History      | Co                      | ontacts    | Content | Length | Trigger Bit | Add    |
|                  | 1 091234                | 5678 alarm |         | 5      | Y0          | Delete |
| Data Log         |                         |            |         |        |             | Edit   |
| Whitelist        |                         |            |         |        |             | Сору   |
| y Whitelist      |                         |            |         |        |             |        |
| C Device Setting |                         |            |         |        |             |        |
|                  |                         |            |         |        |             |        |
|                  |                         |            |         |        |             |        |
|                  |                         |            |         |        |             |        |
|                  |                         |            |         |        |             |        |
|                  |                         |            |         |        |             |        |
|                  |                         |            |         |        |             |        |
|                  |                         |            |         |        |             |        |
|                  |                         |            |         |        |             |        |
|                  |                         |            |         |        |             |        |

|               | SYSTEM USB SD Connected                                             |
|---------------|---------------------------------------------------------------------|
| Function      | Description                                                         |
| [ sms         | Provide user with the function of planning the delivery of the      |
|               | SMS, user can pre-edit the content and recipient, and customize     |
| Planning 】    | the triggered PLC bit register.                                     |
| ( sms         | Provide user to view or clear SMS that currently in the device,     |
| History 】     | includes sent and received SMS.                                     |
|               | PLC register data can be recorded into files through data log tasks |
| 【 Data Log 】  | and stored in the device. Provide users setting period, bit and     |
|               | schedule three modes to trigger data log, and view device's file.   |
| 【 Whitelist 】 | Set the phone number list for receiving SMS and SMS commands.       |
| Vvnitelist 1  | If receive a SMS or command sent by an unset number, the device     |
|               | will ignore the message directly.                                   |
| I Dovice      | Provide user to plan the device's system, mobile network and        |
| 【 Device      | server, etc.                                                        |
| Setting 】     |                                                                     |

### 2.4.1 SMS Planning

Provide user with the function of planning the delivery of the SMS, user can pre-edit the content and recipient, and customize the triggered PLC bit register. When the bit register is triggered, the device will send the corresponding SMS content. Currently provides user to plan 32 groups of SMSs.

| Function     |                          | Πος                                                                 | cription           |             |                          |
|--------------|--------------------------|---------------------------------------------------------------------|--------------------|-------------|--------------------------|
| runction     |                          |                                                                     | -                  |             |                          |
| 【 SMS List 】 | will be displ            | rs planning SMS, the<br>ayed on the list in o<br>SMS Planning 】 opt | rder.              |             | een set up               |
|              |                          |                                                                     |                    |             |                          |
|              | SMS Planning<br>SMS List |                                                                     |                    |             |                          |
|              | Contacts                 | Content                                                             | Length             | Trigger Bit | Add                      |
|              | 1 0912345678             | alarm                                                               | 5                  | YO          | Delete                   |
|              |                          |                                                                     |                    |             | Edit                     |
|              |                          |                                                                     |                    |             | Сору                     |
|              |                          |                                                                     |                    |             |                          |
|              |                          |                                                                     | SYSTEM USE         | SD          | Connected <sub>iii</sub> |
|              |                          | SMS Editor window<br>able after editing is o                        |                    | will add a  | new SMS                  |
|              | 【 Delete 】               | elected outgoing SN                                                 | 15 of the left sid | de table    |                          |
|              | 【Edit】                   | ected SMS of the left                                               |                    | מפ נמטופ.   |                          |

|              | 【Сору】                                                                                                    |  |  |  |
|--------------|----------------------------------------------------------------------------------------------------|--|--|--|
|              | Copy the selected data of the left side table.                                                                                                |  |  |  |
|              |                                                                                                    |  |  |  |
| 【SMS Editor】 | Provide users to edit SMS contents and trigger condition.                                                                                     |  |  |  |
|              | Select 【Edit 】 of the SMS Planning.                                                                                                    |  |  |  |
|              | SMS Editor X                                                                                                    |  |  |  |
|              | Trigger Bit                                                                                                    |  |  |  |
|              | Address Y0                                                                                                    |  |  |  |
|              | Message                                                                                                    |  |  |  |
|              | Phone Number 0912345678                                                                                                    |  |  |  |
|              | alarm                                                                                                    |  |  |  |
|              |                                                                                                    |  |  |  |
|              | 5/160 character(s)                                                                                                    |  |  |  |
|              | OK Cancel                                                                                                    |  |  |  |
|              | 【Trigger Bit】<br>Set PLC bit register as switch, when bit changes from 0 to 1 then<br>send the SMS. click can select the PLC register to set. |  |  |  |
|              | Set the phone number to receive the SMS. Can set up to 8 sets of phone numbers, and the phone numbers will be divided by                      |  |  |  |

| semicolon. Click can select the contact in the phone book      |
|----------------------------------------------------------------|
| and fill in phone number.                                      |
|                                                                |
| 【 Undo 】 🍧                                                     |
| Undo action.                                                   |
|                                                                |
| 【 Cancel Undo 】 🦳                                              |
| Cancel undo action.                                            |
|                                                                |
| 【 SMS Command 】                                                |
| Insert the default SMS command.                                |
| Can be used to control other CMWLC.                            |
| The information returned by other CMWLC will be stored in the  |
| inbox.                                                         |
| *Please refer to chapter 3 SMS Command                         |
|                                                                |
| 【 Text Editor 】                                                |
| Edit the SMS content.                                          |
|                                                                |
| Count ] 0/160 character(s)                                     |
| The word count of the text editor, the maximum number of words |
| is 160 characters in English / 70 characters in Chinese.       |

### 2.4.2 SMS History

Provide users to view or clear SMS that in the device currently, includes sent and received SMS.

| Uj | pload  | Delete | Advanced      |
|----|--------|--------|---------------|
|    | Conten | t      |               |
|    |        |        |               |
|    |        |        |               |
|    |        |        |               |
|    |        |        |               |
|    |        |        |               |
|    |        |        |               |
|    |        |        |               |
|    | U      | Upload | Upload Delete |

|            | SYSTEM USB SD Connected                                         |
|------------|-----------------------------------------------------------------|
| Function   | Description                                                     |
| 【Inbox】    | Display the SMS on the device that has been received.           |
|            | Provides a capacity of at least 10,000 text messages, the total |
|            | number depends on the memory card capacity                      |
|            | SMS Warning                                                     |
|            | When inbox or outbox stored SMSs less than or equal to          |
|            | 1000, 500, 200, 100, a warning message will be sent to the      |
|            | administrator.                                                  |
|            | Software Warning                                                |
|            | When inbox or outbox stored SMSs less than or equal to          |
|            | 1000, 500, 200, 100, will pop up a warning window.              |
| 【 Outbox 】 | Display the SMS on the device that has been sent.               |
|            | Provides a capacity of at least 10,000 text messages, the total |
|            | number depends on the memory card capacity.                     |

| [                          |                                                                                                    |  |  |
|----------------------------|----------------------------------------------------------------------------------------------------|--|--|
|                            | SMS Warning<br>When inbox or outbox stored SMSs less than or equal to<br>1000, 500, 200, 100, a warning message will be sent to the<br>administrator. |  |  |
|                            | Software Warning                                                                                                    |  |  |
|                            | When inbox or outbox stored SMSs less than or equal to                                                                                                |  |  |
|                            | 1000, 500, 200, 100, will pop up a warning window.                                                                                                    |  |  |
| 【 Total number of<br>SMS 】 | of Display total number of SMSs on the device currently.                                                                                              |  |  |
| 【Upload】                   | Upload the SMSs that were stored in the internal memory or memory card.                                                                               |  |  |
| 【 Delete 】                 | Delete the currently selected SMS on the device.                                                                                                    |  |  |
| 【Advanced】                 | There will appear advanced item to provide user setting after clicked the Advanced button.                                                            |  |  |
| 【Upload Limit】             | Maximum number of SMS per upload. The default is 500 SMSs.                                                                                            |  |  |
|                            | Advanced<br>Upload Limit 500 🔄<br>Clear SMS of Device Clear                                                                                           |  |  |
| Clear SMS of               | Clear all SMS of the current page.                                                                                                    |  |  |
| Device 】                   |                                                                                                    |  |  |
| 【List】                     | Display the uploaded SMSs and part of the content. Double click the list option will pop up dialogue to show the entire message.                      |  |  |

| 😰 Inbox S | sms ×                                               |
|-----------|-----------------------------------------------------|
| Date      | 2019-01-15 15:22:43                                 |
| From      | 0933463173                                          |
| Content   | #(GPLCDATA) <sup>#</sup> (X0, 1)#(GPLCDATA)#(X1, 1) |
|           | 39 characters                                       |
|           | Close                                               |

### 2.4.3 Data Log

PLC register data can be recorded into files through data log tasks and stored in the device. Provide user setting period, bit and schedule three modes to trigger data log, and view device's file.

| Task Name      | Mode   | Start Address | Sampling Number | Condition | Add    |
|----------------|--------|---------------|-----------------|-----------|--------|
| DATA LOG JOB 1 | Period | S820          | 100             | 1sec      | Delete |
| DATA LOG JOB 2 | Period | Y151          | 100             | 1sec      | Edit   |
| DATA LOG JOB 3 | Period | M39           | 1               | 30sec     | Сору   |
|                |        |               |                 |           |        |

| Function   | Description                                                       |
|------------|-------------------------------------------------------------------|
| 【 Add 】    | Pop up the SMS Editor window after clicked, it will add a new SMS |
|            | to the left table after editing is complete.                      |
| 【 Delete 】 | Delete the selected SMS of the left table.                        |
| 【Edit】     | Edit the currently SMS settings selected in the left table.       |
| 【Сору】     | Copy the selected data.                                           |
| 【 List 】   | Display the currently set task, the upper limit is 16 groups.     |

Data Log will be divided into 1 file for every 6MB

The SD card reserves 64MB for the historical SMS. If the SD card is full of data logs and left only 64MB, the data log will delete the oldest data log file and write new data log.

When the SD card is lower than 100MB, when the data log is written to the next 6MB, the SMS will be sent to the administrator, and the warning message will not stop until the SD card capacity returns to 100MB or more.

### 2.4.4 Task Setting

Provide user to edit tasks in the task list.

| Task Name       | DATA LOG JOB 1         |  |  |  |
|-----------------|------------------------|--|--|--|
| Start Address   | S820                   |  |  |  |
| Sampling Number | 100                    |  |  |  |
| Mode            | Period 🔻               |  |  |  |
| Setting         |                        |  |  |  |
| Time Interval 0 | 🜩 hr. 0 🜩 min. 1 🜩 sec |  |  |  |
|                 |                        |  |  |  |
|                 |                        |  |  |  |
|                 |                        |  |  |  |
|                 |                        |  |  |  |
|                 |                        |  |  |  |
|                 |                        |  |  |  |
|                 |                        |  |  |  |
|                 |                        |  |  |  |

| Description                                                                                                    |
|----------------------------------------------------------------------------------------------------|
| Set the name of data log task.                                                                                                    |
| Set the PLC register address to be sampled. Click 🛄 to set the                                                                                  |
| PLC register address.                                                                                                    |
| Set the number of consecutive samples, such as set 256 for                                                                                      |
| sampling X0~X255.                                                                                                    |
| Provide users different kinds of trigger modes, when the trigger condition is met, the device will immediately record the data of PLC register. |
|                                                                                                    |

| 【Period】                                                                                                    |                                                                                                    |  |
|----------------------------------------------------------------------------------------------------|----------------------------------------------------------------------------------------------------|--|
| Periodically sample the register data, needs to set the time interval when select this mode. The minimum time interval is 1 second. |                                                                                                    |  |
| Setting<br>Time Interval 0                                                                                                    | hr. 0 	mu min. 1 	mu sec.                                                                                                    |  |
| 【Bit】                                                                                                    |                                                                                                    |  |
| register data accordi                                                                                                    | of the specified bit register, sample the<br>ng to the change status, needs to set the bit<br>condition when select this mode. |  |
| Setting<br>Time Interval 0                                                                                                    | ♣ hr. 0 ♣ min. 1 ♣ sec.                                                                                                    |  |
| Trigger Condition                                                                                                    |                                                                                                    |  |
| $\left[ \text{Bit OFF} \rightarrow \text{ON} \right]$                                                                               | Process the task when the bit changes from 0 to 1.                                                                             |  |
| [ Bit ON $\rightarrow$ OFF ]                                                                                                    | Process the task when the bit changes from 1 to 0.                                                                             |  |
| 【 Bit Change 】                                                                                                    | Process the task when the bit changes.                                                                                         |  |
| date and time, needs                                                                                                    | le the register data according to the specified<br>s to set the trigger date and time when select                              |  |
| this mode.                                                                                                    |                                                                                                    |  |

| 1 George          | tting<br>unday 🔻     | 0 主           | : 0 🔻       |             | +            |
|-------------------|----------------------|---------------|-------------|-------------|--------------|
|                   |                      |               |             |             |              |
| 【 Date<br>Set the | e】<br>e execute date | e to trigger  | sampling    |             |              |
| 【 Time            |                      |               |             |             |              |
| Set the           | e execute time       | e to trigger  | sampling    | , 15 minut  | es per unit. |
| 【 Add             | ]                    |               |             |             |              |
| Click t           | to add the cu        | rrent date    | and time t  | o the tabl  | e below.     |
| 【 Dele            | te 】                 |               |             |             |              |
| Click t           | to delete the        | selected d    | ate and tir | ne of the t | able below.  |
| 【List】            | 1                    |               |             |             |              |
| Display           | v the date and       | d tine list o | f the curre | ent task se | ttings.      |

### 2.4.5 Data Viewer

| Data | Log |
|------|-----|
|------|-----|

| Task List | Data Viewer    |        |      |      |      |      |        |      |        |      |          |   |
|-----------|----------------|--------|------|------|------|------|--------|------|--------|------|----------|---|
| Task      | DATA LOG JOB 1 |        |      | •    |      |      | Upload | ł    | Export |      | Advanced |   |
| Date      | Time           | Status | S820 | S821 | S822 | S823 | S824   | S825 | S826   | S827 | S828     | 1 |
| 2019/01/  | 21 16:08:59    |        | 0    | 0    | 0    | 0    | 0      | 0    | 0      | 0    | 0        | ł |
| 2019/01/  | 21 16:08:58    |        | 0    | 0    | 0    | 0    | 0      | 0    | 0      | 0    | 0        |   |
| 2019/01/  | 21 16:08:57    |        | 0    | 0    | 0    | 0    | 0      | 0    | 0      | 0    | 0        |   |
| 2019/01/  | 21 16:08:56    |        | 0    | 0    | 0    | 0    | 0      | 0    | 0      | 0    | 0        |   |
| 2019/01/  | 21 16:08:55    |        | 0    | 0    | 0    | 0    | 0      | 0    | 0      | 0    | 0        |   |
| 2019/01/  | 21 16:08:54    |        | 0    | 0    | 0    | 0    | 0      | 0    | 0      | 0    | 0        |   |
| 2019/01/  | 21 16:08:53    |        | 0    | 0    | 0    | 0    | 0      | 0    | 0      | 0    | 0        |   |
| 2019/01/  | 21 16:08:52    |        | 0    | 0    | 0    | 0    | 0      | 0    | 0      | 0    | 0        |   |
| 2019/01/  | 21 16:08:51    |        | 0    | 0    | 0    | 0    | 0      | 0    | 0      | 0    | 0        |   |
| 2019/01/  | 21 16:08:50    |        | 0    | 0    | 0    | 0    | 0      | 0    | 0      | 0    | 0        |   |
| 2019/01/  | 21 16:08:49    |        | 0    | 0    | 0    | 0    | 0      | 0    | 0      | 0    | 0        |   |
| 2019/01/  | 21 16:08:48    |        | 0    | 0    | 0    | 0    | 0      | 0    | 0      | 0    | 0        |   |
| 2019/01/  | 21 16:08:47    |        | 0    | 0    | 0    | 0    | 0      | 0    | 0      | 0    | 0        |   |

| Function | Description                                                             |  |
|----------|-------------------------------------------------------------------------|--|
| [Task]   | Display the task list of the upload file, when the user selects         |  |
| 【 Task 】 | different task, the list below will display the data of the specified   |  |
|          | task.                                                                   |  |
|          | After clicking, the data log list window* will display the file records |  |
| 【Upload】 | existing on the current device according to the time interval, and      |  |
|          | the user can select the file record to be uploaded for viewing.         |  |

|                 | 😰 Data Log List 🛛 🗙                                                                                                    |  |  |  |  |
|-----------------|----------------------------------------------------------------------------------------------------|--|--|--|--|
|                 | Please select the time interval to upload                                                                                                    |  |  |  |  |
|                 | Start Time End Time                                                                                                    |  |  |  |  |
|                 | 1 2019-01-21 13:10:40 Up to Now                                                                                                    |  |  |  |  |
|                 | 2 2019-01-17 00:30:02 2019-01-21 13:10:40                                                                                                    |  |  |  |  |
|                 | OK Cancel                                                                                                    |  |  |  |  |
|                 | The device will continue to do sample during select list. When the user has not selected the upload interval for a while, the program                                                                                                    |  |  |  |  |
|                 | will prompt the user to re-acquire the collection list.                                                                                                    |  |  |  |  |
|                 | 💿 Data Log List 🛛 🗙                                                                                                    |  |  |  |  |
|                 | You have been idle for 5 minutes, please re-upload the list.                                                                                                    |  |  |  |  |
|                 | ОК                                                                                                    |  |  |  |  |
|                 | * When data reached to a certain number, system will divide the<br>data into different intervals according to the time series. If the<br>data does not reach this number, the partition interval will not be<br>displayed and the data log list window will not pop up. |  |  |  |  |
| 【Export】        | Click to export the selected task records into CSV file.                                                                                                    |  |  |  |  |
| 【Advanced】      | Click the button then will appear the following advanced options let user to set.                                                                                                    |  |  |  |  |
| 【 Clear Data    | Clear the device's data log file.                                                                                                    |  |  |  |  |
| Log of Device 】 |                                                                                                    |  |  |  |  |
| 【List】          | Display the uploaded task record, double click to change the displays status.                                                                                                    |  |  |  |  |

#### 2.4.6 Whitelist

Set the phone number list for receiving SMS and SMS commands. If receive a SMS or command sent by an unset number, the device will ignore the message directly. The whitelist is limited to 16 groups of numbers.

| File Communication  | Diagnostics Tools    |           | Option 🔻        |
|---------------------|----------------------|-----------|-----------------|
| Online Offline Uplo | ad Download Callback |           |                 |
| -                   | Whitelist            |           |                 |
| 📝 SMS Planning      | Whitelist            |           |                 |
| SMS History         | Amount               | 1/16      | + - 🍓           |
|                     | 0912345678           |           |                 |
| 🛃 Data Log          |                      |           |                 |
| Whitelist           |                      |           |                 |
|                     |                      |           |                 |
| 🧏 Device Setting    |                      |           |                 |
|                     |                      |           |                 |
|                     |                      |           |                 |
|                     |                      |           |                 |
|                     |                      |           |                 |
|                     |                      |           |                 |
|                     |                      |           |                 |
|                     |                      |           |                 |
|                     |                      | SYSTEM US | SB SD Connected |

| Function     | Description                                                   |
|--------------|---------------------------------------------------------------|
| 【Account】    | The number of phone numbers that currently set, up to 16      |
|              | groups.                                                       |
| 【 Add 】 🖶    | Click to add a new phone number to the table below.           |
| 【 Delete 】 🦲 | Click to delete the selected phone number of the table below. |
| 【 Contact 】  | Click to add the contact from the phone book to list.         |
| 【List】       | The current set whitelist, double click to edit.              |

## 2.4.7 Device Setting

| Function   |                                                             | Description                                       |  |  |  |  |
|------------|-------------------------------------------------------------|---------------------------------------------------|--|--|--|--|
|            | Provide users to set                                        | the device's administrator and device name,       |  |  |  |  |
| 【 System 】 | when forgetting password*, also can ask CMWLC to send       |                                                   |  |  |  |  |
|            | password message to administrator.                          |                                                   |  |  |  |  |
|            | password message                                            |                                                   |  |  |  |  |
|            | *please refer to 2.2.2 【Communication 】 【 Upload 】          |                                                   |  |  |  |  |
|            | Select the label of t                                       | he workspace 【 Device 】 $ ightarrow$ 【 System 】 . |  |  |  |  |
|            | Device Setting                                              |                                                   |  |  |  |  |
|            | System Device Server                                        |                                                   |  |  |  |  |
|            | General                                                     |                                                   |  |  |  |  |
|            | Device Name<br>SMS Reply Option                             | FBs-CMWLC-0001                                    |  |  |  |  |
|            | Log Level                                                   | Level2 👻                                          |  |  |  |  |
|            | Security                                                    |                                                   |  |  |  |  |
|            | Administrator Number                                        | 0912345678                                        |  |  |  |  |
|            | Administrator Password                                      | Change                                            |  |  |  |  |
|            |                                                             |                                                   |  |  |  |  |
|            |                                                             | SYSTEM USB SD Connected                           |  |  |  |  |
|            |                                                             |                                                   |  |  |  |  |
|            | 【 Device Name 】                                             |                                                   |  |  |  |  |
|            | Provide users to set                                        | dovico namo                                       |  |  |  |  |
|            |                                                             |                                                   |  |  |  |  |
|            | SMS Reply Option                                            | n 】                                               |  |  |  |  |
|            | Set whether to send reply message after device received SMS |                                                   |  |  |  |  |
|            | command.                                                    | ., .                                              |  |  |  |  |
|            | command.                                                    |                                                   |  |  |  |  |
|            | Example:                                                    |                                                   |  |  |  |  |
|            | Reply "successfully                                         | set plc value" when the PLC register is           |  |  |  |  |
|            | successfully set.                                           |                                                   |  |  |  |  |
|            | -                                                           |                                                   |  |  |  |  |
|            |                                                             | active callback" when successfully execute        |  |  |  |  |
|            | active callback.                                            |                                                   |  |  |  |  |

|            | Reply "[Error]format wrong" when the command is wrong.                       |  |  |  |  |  |  |
|------------|------------------------------------------------------------------------------|--|--|--|--|--|--|
|            | Reply "[Error]need correct password" when the password is                    |  |  |  |  |  |  |
|            | incorrect.                                                                   |  |  |  |  |  |  |
|            |                                                                              |  |  |  |  |  |  |
|            | 【Log Level】                                                                  |  |  |  |  |  |  |
|            |                                                                              |  |  |  |  |  |  |
|            | Set the log level of the device system.                                      |  |  |  |  |  |  |
|            | Level 1 record emergency events.                                             |  |  |  |  |  |  |
|            | Level 2 record emergency and error events.                                   |  |  |  |  |  |  |
|            | Level 3 record emergency, error and warning events.                          |  |  |  |  |  |  |
|            | Level 4 record all events.                                                   |  |  |  |  |  |  |
|            |                                                                              |  |  |  |  |  |  |
|            | 【 Administrator Number 】                                                     |  |  |  |  |  |  |
|            | Set the administrator's above number                                         |  |  |  |  |  |  |
|            | Set the administrator's phone number.                                        |  |  |  |  |  |  |
|            |                                                                              |  |  |  |  |  |  |
|            | 【 Administrator Password 】                                                   |  |  |  |  |  |  |
|            | Set the administrator's password, part of the functions and SMS              |  |  |  |  |  |  |
|            | commands need to enter password to use.                                      |  |  |  |  |  |  |
|            |                                                                              |  |  |  |  |  |  |
|            | Provide PIN code unlock and Network login for the user's SIM                 |  |  |  |  |  |  |
| 【 Device 】 | card.                                                                        |  |  |  |  |  |  |
|            |                                                                              |  |  |  |  |  |  |
|            |                                                                              |  |  |  |  |  |  |
|            | Select the label of the workspace 【 Device Setting 】 $ ightarrow$ 【 Device 】 |  |  |  |  |  |  |
|            | Device Setting                                                               |  |  |  |  |  |  |
|            | System Device Server                                                         |  |  |  |  |  |  |
|            | PIN Code Change                                                              |  |  |  |  |  |  |
|            | Number                                                                       |  |  |  |  |  |  |
|            | APN internet                                                                 |  |  |  |  |  |  |
|            | Username FATEK Password                                                      |  |  |  |  |  |  |
|            |                                                                              |  |  |  |  |  |  |
|            | 【PIN Code】                                                                   |  |  |  |  |  |  |
|            | PIN Code 1                                                                   |  |  |  |  |  |  |
|            | Set the SIM card PIN code of the network module.                             |  |  |  |  |  |  |
|            |                                                                              |  |  |  |  |  |  |

|          | 【Number】                                                                                                    |  |  |  |  |  |
|----------|----------------------------------------------------------------------------------------------------|--|--|--|--|--|
|          | If the SIM card does not provide a phone number for Dongle to read, here you can let the user enter the phone number.                                                                                     |  |  |  |  |  |
|          | 【 APN 】<br>The default is internet, the APN of some mobile operators may not                                                                                                    |  |  |  |  |  |
|          | be internet, please confirm with your mobile operator.                                                                                                    |  |  |  |  |  |
|          | 【Username】                                                                                                    |  |  |  |  |  |
|          | Optional, the mobile operator requires that you need to enter a username to connect to the 4G network.                                                                                                    |  |  |  |  |  |
|          | 【Password】                                                                                                    |  |  |  |  |  |
|          | Optional, the mobile operator requires a user password to connect to the 4G network.                                                                                                    |  |  |  |  |  |
| 【Server】 | Provide users the remote computer IP and port when setting the NTP time zone and CMWLC active callback.                                                                                                   |  |  |  |  |  |
|          | Select the label of the workspace 【 Device Setting 】 $	o$ 【 Server 】                                                                                                    |  |  |  |  |  |
|          | Device Setting       System     Device     Server       NTP Server     Time Zone     (UTC-8:00)Asia/Taipei         URL     time.stdtime.gov.tw       Synchronize Time to PLC       Active Callback Server |  |  |  |  |  |
|          | URL 255,255,255<br>Port \$701                                                                                                    |  |  |  |  |  |
|          | 【 Time Zone 】                                                                                                    |  |  |  |  |  |
|          | Set the device's time zone.                                                                                                    |  |  |  |  |  |
|          | [URL]                                                                                                    |  |  |  |  |  |
|          | Set the server's URL.                                                                                                    |  |  |  |  |  |
|          | Default is time.stdtime.gov.tw                                                                                                    |  |  |  |  |  |

|                | 【 Synchronize Time<br>Synchronize CMWLC<br>CMWLC will be synch                                                                                                    |                      | oower-on, once in 5        |  |  |  |  |
|----------------|----------------------------------------------------------------------------------------------------|----------------------|----------------------------|--|--|--|--|
|                | minutes, and once every 24 hours. When 4G Dongle is connected<br>to the device and can access the Internet, it will be synchronized<br>again.                                                                                               |                      |                            |  |  |  |  |
|                | The PLC must be in the RUN state to be synchronized.                                                                                                    |                      |                            |  |  |  |  |
|                | 【 Active Callback Se                                                                                                    | rver 】               |                            |  |  |  |  |
|                | To use the active callback function, it needs to fill in the server's II<br>and port. When the device active callback function is triggered,<br>the module will connect to the CMWLC Configurator via network<br>according to this setting. |                      |                            |  |  |  |  |
|                | 【Port】                                                                                                    | name of the remote c |                            |  |  |  |  |
| 【IOT Services】 | Device Setting                                                                                                    | oT Services          |                            |  |  |  |  |
|                | ✓ iMonitor                                                                                                    |                      |                            |  |  |  |  |
|                | Server                                                                                                    | fatekcloud.net 👻     |                            |  |  |  |  |
|                | Password                                                                                                    | Change               |                            |  |  |  |  |
|                | ✓ iLocation                                                                                                    |                      | 0                          |  |  |  |  |
|                | Type<br>CDS Formert                                                                                                    | Static               |                            |  |  |  |  |
|                | GPS Format                                                                                                    |                      |                            |  |  |  |  |
|                | Latitude                                                                                                    | Quadrant 🗸           | Decimal Degrees 90.0000000 |  |  |  |  |
|                | Longitude                                                                                                    | E 💌                  | 180.0000000                |  |  |  |  |
|                |                                                                                                    |                      |                            |  |  |  |  |

| i. |                                  |                                                                          |  |  |  |
|----|----------------------------------|--------------------------------------------------------------------------|--|--|--|
|    | 1                                | (iMonitor_Server)                                                        |  |  |  |
|    | Se                               | et the server connected to FATEK IoT.                                    |  |  |  |
|    | ,                                | (iMonitor_Password)                                                      |  |  |  |
|    |                                  |                                                                          |  |  |  |
|    |                                  | et the password for module and FATEK IoT connection, when                |  |  |  |
|    |                                  | dding device on the website, fill in the same password on the<br>ebsite. |  |  |  |
|    |                                  |                                                                          |  |  |  |
|    | 1                                | [iLocation_Type]                                                         |  |  |  |
|    | TI                               | here are two types: static and dynamic. Static means that the            |  |  |  |
|    |                                  | software is set and downloaded to the module; dynamic means it           |  |  |  |
|    | is set through the PLC register. |                                                                          |  |  |  |
|    | ,                                | (iLocation GPS Format )                                                  |  |  |  |
|    |                                  |                                                                          |  |  |  |
|    | Pi                               | rovide DD, DMM, DMS three GPS formats.                                   |  |  |  |
|    | ,                                | iAccress_Latitude                                                        |  |  |  |
|    |                                  | A Accress_Latitude                                                       |  |  |  |
|    | Se                               | et 0 degrees to 90 degrees north and south.                              |  |  |  |
|    |                                  |                                                                          |  |  |  |
|    |                                  | iAccress_Longitude                                                       |  |  |  |
|    | Se                               | et 0 degrees east to 180 degrees west.                                   |  |  |  |
|    |                                  |                                                                          |  |  |  |

Disconnected ...

## 2.5 Status

Left side displays active callback status, the right most side displays connection status.

Wait for active callback service...

After connection has been established, system, 4G LTE USB Dongle and microSD card status will be displayed.

|                      | SYSTEM USB SD Connected                                    |  |  |
|----------------------|------------------------------------------------------------|--|--|
| Function             | Description                                                |  |  |
| 【Active Callback     | Display the active callback status of the current program. |  |  |
| Status 】             | 【 Wait for active callback service 】                       |  |  |
|                      | Active callback is enabled but not connected.              |  |  |
|                      | 【 Active callback service has been established 】           |  |  |
|                      | Active callback is enabled and connected.                  |  |  |
|                      | 【No display】                                               |  |  |
|                      | Stop the active callback service.                          |  |  |
| 【 Connection         | Display the connection status of the current device.       |  |  |
| Status 】             | 【 Connected 】                                              |  |  |
| Device is connected. |                                                            |  |  |
|                      | 【 Disconnected 】                                           |  |  |
|                      | Device is disconnected.                                    |  |  |

# 3 SMS Message Command

By sending SMS command to the module, we can read and write the data of the PLC. Furthermore, it could do the settings and controls such as active call back, data log, Run/Stop to the module and PLC.

The function and format of the SMS command and the reply from module when receiving the command are as follows.

| Function                  | Format               |  |  |  |  |
|---------------------------|----------------------|--|--|--|--|
| 【Factory Reset】           | #(%1)#(FACTORYRESET) |  |  |  |  |
| 【Reboot】                  | #(%1)#(REBOOT)       |  |  |  |  |
| 【Get System Status】       | #(GSYSSTAT)          |  |  |  |  |
| Reply from module:        |                      |  |  |  |  |
| system run time: Hour-N   | 1inute-Second        |  |  |  |  |
| last reboot time:         |                      |  |  |  |  |
| system version:           |                      |  |  |  |  |
| command run time:         |                      |  |  |  |  |
| 【Get SD Card              | #(GSDSTAT)           |  |  |  |  |
| Capacity 】                |                      |  |  |  |  |
| Reply from module:        |                      |  |  |  |  |
| SD-card capacity:         | SD-card capacity:    |  |  |  |  |
| command run time:         |                      |  |  |  |  |
| 【Get Mobile Status】       | #(GMBSTAT)           |  |  |  |  |
| Reply from module:        | Reply from module:   |  |  |  |  |
| network status: reachable |                      |  |  |  |  |
| signal status: excellent  |                      |  |  |  |  |
| command run time:(sec)    |                      |  |  |  |  |
| 【Get PLC Status】          | #(PLCSTAT)           |  |  |  |  |
| Reply from module:        | Reply from module:   |  |  |  |  |
| plc status: stop          |                      |  |  |  |  |
| battery status: normal    |                      |  |  |  |  |

| checksum status: normal                                                      |                                                                       |  |  |  |
|------------------------------------------------------------------------------|-----------------------------------------------------------------------|--|--|--|
| memory pack: off                                                             |                                                                       |  |  |  |
| WDT: normal                                                                  |                                                                       |  |  |  |
| ID setting: off                                                              | ID setting: off                                                       |  |  |  |
| emergency: no emergen                                                        | су                                                                    |  |  |  |
| [ Read PLC Data ]       #(GPLCDATA)#( %2, %3)                                |                                                                       |  |  |  |
| Could read consecutive of                                                    | data of a register address each time.                                 |  |  |  |
| *Not allowed to add com                                                      | nmand after.                                                          |  |  |  |
|                                                                              |                                                                       |  |  |  |
| The upper limit:                                                             |                                                                       |  |  |  |
| Bit: 128                                                                     |                                                                       |  |  |  |
| 16Bit:60                                                                     |                                                                       |  |  |  |
| 32Bit: 32                                                                    |                                                                       |  |  |  |
| Ex: Read 5 consecutive d                                                     | ata from R0                                                           |  |  |  |
| Send: #(GPLCDATA)#(R0,                                                       | 5)                                                                    |  |  |  |
| Reply: R0:100(64H) R1                                                        | :101(65H) R2:102(66H) R3:103(67H) R4:104(68H)                         |  |  |  |
| 【 Write PLC Data 】                                                           | #(SPLCDATA)#( %2, %4)                                                 |  |  |  |
| Could write multiple regi                                                    | ister addresses each time.                                            |  |  |  |
| Add H or h after the num                                                     | nber to write in Hex form.                                            |  |  |  |
| Not allowed to add com                                                       | mand after.                                                           |  |  |  |
| Ex: Write Y0=1 M0=1 R0=                                                      | =10 D0=15H                                                            |  |  |  |
| Send: #(SPLCDATA)#(Y0,2                                                      | 1)(M0,1)(R0,10)(D0,15H)                                               |  |  |  |
| 【 Control PLC START 】                                                        | #(%1)# (PLCSTART)                                                     |  |  |  |
| 【Control PLC STOP】                                                           | #(%1)# (PLCSTOP)                                                      |  |  |  |
| 【Active Callback】                                                            | #(ACTIVECBK) #(%5:%6)                                                 |  |  |  |
| When command is #(ACTIVECBK) ,call back to the Active Callback Server set in |                                                                       |  |  |  |
| 【 Device Setting 】.                                                          |                                                                       |  |  |  |
| When command is #(AC                                                         | <pre>FIVECBK)#(IP:PORT),call back to the Active Callback Server</pre> |  |  |  |
| according to the IP:PORT.                                                    |                                                                       |  |  |  |
| Not allowed to add command after.                                            |                                                                       |  |  |  |
| Ex: Active call back to the server at IP: 61.216.95.30 Port:5700             |                                                                       |  |  |  |
| Send:#(ACTIVECBK)#(61.                                                       | Send:#(ACTIVECBK)#(61.216.95.30:5700)                                 |  |  |  |

Note:

A SMS message command can enter multiple commands

- %1: Administrator Password
- %2: PLC Register Address. Ex: R0 , D100.
- %3: Sampling Number
- %4: Value to write in
- %5: Active Callback Server Address
- %6: Active Callback Server Port
- %7: No. of the Data Log in the CMWL Configurator, from 1~16

# 4 Active Callback

FBs-CMWLC's Active Callback could be triggered by SMS message command or PLC register, and then connect back to the PC's Active Callback Server\*.

Through the active callback feature, even if the network address of the FBs-CMWLC cannot be known, we still can easily create the connection between the local PC and the remote FBs-CMWLC and do the maintenance and control of the FBs-CMWLC and FBs-PLC.

\*Settings for the Active Callback Server on CMWLC configurator please refer to the descriptions in **chapter 2.2.2 Communication\_Active Callback**.

### 4.1 Trigger by SMS Message Command

Send #(ACTIVECBK) to CMWLC

Call back to the Active Callback Server set in [Device Setting].

#### Send #(ACTIVECBK)#( IP:PORT) to CMWLC

Call back to the Active Callback Server according to the IP:PORT.

\*For SMS Message Command please refer to the descriptions in **chapter 3 - SMS** Message Command.

| ystem Dev     | vice Server    | IoT Service         |                       |   |  |
|---------------|----------------|---------------------|-----------------------|---|--|
| ystem Dev     | Jerver         | IOT Service         |                       |   |  |
| NTP Server    |                |                     |                       |   |  |
| Time Zone     |                |                     | (UTC-8:00)Asia/Taipei |   |  |
| URL           |                | time.stdtime.gov.tw |                       |   |  |
| Synchroni     | ze Time to PLC | 5                   |                       |   |  |
| Active Callba | ck Server      |                     |                       |   |  |
|               |                |                     | 255.255.255.255       |   |  |
| URL           |                |                     |                       | - |  |

# 4.2 Register Function Description for PLC and CMWLC

PLC module and CMWLC module communicate via CPU register block D3000~D3001 data transfer.

Register's description as follows:

| Active Callback     |                              |                                       |  |  |
|---------------------|------------------------------|---------------------------------------|--|--|
| Register            | Description                  |                                       |  |  |
|                     | Active Callback Command Code |                                       |  |  |
|                     | Setting value                | Status                                |  |  |
| D3000               | 3359H                        | Execute active call back, value zero  |  |  |
|                     |                              | must be                               |  |  |
|                     |                              | entered when terminating connection.  |  |  |
|                     | Call Status                  |                                       |  |  |
|                     | Content value                | Description                           |  |  |
|                     | 0000H                        | Standby                               |  |  |
|                     | 0001H                        | Connecting                            |  |  |
| D3001               | 0002H                        | Connected                             |  |  |
| 05001               | 0003H                        | Retrigger connection under connected. |  |  |
|                     | 0004H                        | Connection failed _waiting for        |  |  |
|                     |                              | retriggered connection                |  |  |
|                     | 0005H                        | Software disconnected _ waiting for   |  |  |
|                     |                              | retriggered connection                |  |  |
|                     | iMon                         | itor                                  |  |  |
|                     |                              | 0: Off line                           |  |  |
|                     |                              | 1: On line                            |  |  |
|                     |                              | 2: Try connecting                     |  |  |
| D3002               | Connect Status               | -300: Invalid service password        |  |  |
|                     |                              | -301: Device has not been registered  |  |  |
|                     |                              | -400: DNS error                       |  |  |
|                     |                              | Others: Reserved                      |  |  |
| DD3003(D3003~D3004) | GPS Latitude                 | -90000000~90000000                    |  |  |
| DD3005(D3005~D3006) | GPS Longitude                | -180000000~180000000                  |  |  |
| D3007               | Service Sever                | 1: GCP<br>2: Ali                      |  |  |
| 00007               | Service Sever                | Other: GCP                            |  |  |

# 5 Configure and Update Firmware with micro-SD Card

In addition to CMWLC Configurator software, we could also import configuration file and update firmware of the FBs-CMWLC through micro-SD Card. With this feature, it can substantially increase the speed and convenience of operation in field.

### 5.1 Configure with micro-SD Card

Step (1). Load the WLC file exported from the CMWLC Configurator into the micro-SD card with the file name and path shown below. File path: SD : fourG/config.wlc

| SDHC (G:)<br>剩餘 7.39 GB,共 7.39 GB    |
|--------------------------------------|
| $\overline{\Box}$                    |
| <mark>\$₽</mark> ▶ 電腦 ▶ \$DHC (G:) ▶ |
| ★ 共用對象 ★ 焼錄 新增資料夾                    |
| 名稱<br>]] fourG                       |
| $\overline{\Box}$                    |
| 길 ▶ 電腦 ▶ SDHC (G:) ▶ fourG           |
| ▼ 共用對象 ▼ 焼錄 新増資料夾                    |
| 名稱<br>I config.wlc                   |

Step (2). Insert the micro-SD card into CMWLC

#### Step (3). Finish loading

Successfully loaded: SD card indicator will flicker 2sec and remain on. Not loaded: SD card indicator remain on without flickering.

#### Note

The updated configuration file will be renamed to config\_used.wlc to avoid double updates.

## 5.2 Update Firmware with micro-SD Card

Step (1). Load the firmware update file into the micro-SD card with the file path shown below.

File path: SD : fourG

| SD <sub>HC</sub> SDHC (G:)<br>剩餘 7.36 GB , 共 7.41 GB |
|------------------------------------------------------|
| ∑<br>♀ 電腦 → SDHC (G:) →                              |
| <ul> <li>▼ 共用對象 ▼ 焼錄 新増資料夾</li> <li>名稱</li> </ul>    |
| J fourG                                              |
|                                                      |
| 🍌 ▶ 電腦 እ SDHC (G:) እ fourG                           |
| ▼ 共用對象 ▼ 焼錄 新増資料夾                                    |
| 名稱<br>fw_upgrade_F_KR_V1_0_2_s.os                    |

Step (2). Insert the micro-SD card into CMWLC

Step (3). LED indicators when updating

| RUN         | ERR         | S-TX        | S-RX        |
|-------------|-------------|-------------|-------------|
| 1 Flash/Sec | 2 Flash/Sec | 3 Flash/Sec | 4 Flash/Sec |

Step (4). Finish updating

Device will reboot and LED will turn back to normal.

## 5.3 SD Card Capacity Warning

When the SD card is used 50%, 75%, 85%, 90% of the capacity, a warning message will be sent to the administrator.